## **Teamchange Online – Instructie Zoom**

Martijn Vroemen, maart 2020

**Zoom is in korte tijd dé tool geworden voor online vergaderen, coachen en trainen. En niet voor niets. Het is een toptool, waarmee je elkaar heel makkelijk online kunt ontmoeten, met voordelen die Skype en Teams niet hebben. Omdat Zoom geen Nederlandse versie heeft gebruiken we Engelse woorden: meeting, hosten enzovoorts. Deze handleiding is vooral gericht op sessies met groepen en teams, maar je kunt Zoom ook gebruiken voor 1-op-1 coaching of juist voor hele grote webinars. Met het gratis account kun je zelfs tot 100 deelnemers gaan.**

Deze korte handleiding is bedoeld als introductie, en om de belangrijkste tips en (gedrags)regels mee te geven. Het is geen technische handleiding. Daarvoor kun je het beste even zelf met het programma gaan oefenen. Ook de Zoom site heeft prima uitleg. In deze handleiding komen de volgende punten aan bod. Ik wens je veel zoomspiratie!

- 1. Maak eerst een account aan.
- 2. Op weg naar de meeting.
- 3. Tijdens de meeting.
- 4. Omgaan met speciale functies.
- 4. Privacy en veiligheid.

#### **1. Maak eerst een account**

Je kunt (meestal) gewoon deelnemen aan een meeting zonder een account te hebben, maar met een account is het makkelijker en je kunt een. Als je eventjes Zoom downloadt, wat heel weinig werk is, werkt het programma beter. Bovendien kun je een persoonlijk profiel aanmaken, wat handig is voor je herkenbaarheid tijdens meetings.

Als je een meeting wilt hosten is een account verplicht. Een gratis account heeft als enig echte nadeel dat een sessie met 3+ personen maximaal 40 minuten mag duren. Je kunt wel een training bijvoorbeeld ophakken in tweemaal 40 minuten, met een (werk)pauze ertussen. Zo vul je algauw een dagdeeltje.

- Ga naar<https://zoom.us/> en maak een (gratis) account aan.
- Upload een foto, zodat mensen je kunnen herkennen als je jouw video uitzet tijdens een meeting.
- Gebruik je normale voor- en achternaam, ook voor herkenbaarheid tijdens de meeting.
- Zet als standaard instelling dat je een meeting in gaat met het geluid uit.
- **•** Download de app en installeer deze op je computer, tablet en eventueel telefoon.
- **·** In de app kun je vervolgens eens rondkijken welke instellingen er zijn.

**Tip** *–* Echte beginner? Oefen met een huisgenoot of vriendje een halfuurtje met online meeten. Je moet echt even het scherm leren kennen, met alle knopjes en opties. Je kunt ook in je eentje een meeting starten, dan zie je ook al veel knoppen, maar het is wat zieliger.

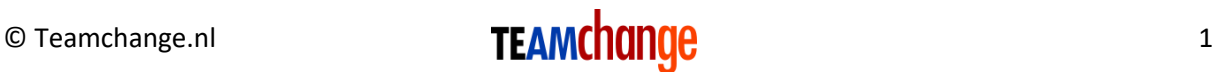

**Tip** – Leer hoe je op jouw computer een screenprint maakt en waar die worden opgeslagen. Handig als je tijdens een meeting iets wilt vasthouden, of iets moet 'meenemen' naar een breakout room.

### **2. Op weg naar de meeting**

Je ontvangt van de host een link waarmee je kunt deelnemen. Soms zit daar een paswoord (pin) bij. Zorg echt dat je ruim op tijd klaar gaat zitten. De meeste meetings staan toe dat je al voor het begin, via de link, toegang krijgt tot een waiting room. Last minute binnenstormen is net als bij een gewone vergadering storend. Dit is wat je kunt doen in de wachttijd.

- Check je verbinding. Start eventueel de computer of wifi 'schoon' op. Zet Netflix en Minecraft uit.
- Zorg dat je batterij/voeding genoeg hebt.
- Open je app en klik op het tandwieltje (settings) rechtsboven, onder je profielfoto.
- Check je geluid (in- en uitgaand). Zorg dat je het goed kunt horen, neem anders een hoofdtelefoon.
- Ga nu naar de meeting door op de link te klikken.
- Zet je geluid uit! (mute: links onderin kan dat, bij het microfoontje). Jouw computer pikt alles op, dus ook je kinderen die op de bank zitten te gamen en je koekoeksklok (een goeie host zet trouwens automatisch het geluid van alle deelnemers uit). Kies dus een rustige plaats om te vergaderen, zonder enig achtergrondgeluid.
- **•** Check je beeld. En zet vooral bij video settings de "touch up appearance" aan ( $\bigcirc$ ). Je kunt ook een virtuele achtergrond kiezen, maar dat doet je voorkomen meestal geen goed en het staat niet professioneel.
- **EXT** Het is fijn als mensen jou min of meer frontaal kunnen zien. Dus niet van onderen (laptop op verhoging?), of van opzij (als je met twee schermen werkt bijvoorbeeld).
- **·** In jouw eigen videobeeld staat rechts bovenin een blauw blokje met drie puntjes. Pas daarin eventueel je naam aan in iets normaals. We willen liever niet vergaderen met "iPad-Wiesje" of "info@teamchange.nl".
- Ga naar de WC, pak koffie en eventueel pen/papier nu het nog kan.

### **3. Tijdens de meeting**

Net als bij normale vergaderingen zijn er eenvoudige hulpregels om het voor iedereen effectief te maken, en aangenaam te houden.

- Zorg dat je gefocust blijft. Ga geen andere dingen doen, zoals e-mails beantwoorden of Minecraften. Het is super verleidelijk om op je eigen computer nog vier andere programma's open te houden, maar sluit ze! Zet notificaties uit.
- Je kunt in je scherm kiezen voor speaker view: dan zie je degene die spreek groot, en de rest klein. Dit kan handig zijn bij presentaties of grote meetings. Het scherm verspringt dan als er iemand anders gaat praten. Of voor gallery view: dan zie je iedereen op tegels, inclusief jezelf. Dit is vaak het rustigst.

## © Teamchange.nl **2 TEAMChange 2 2**

- **E** Bewaak je timing. Als in een kleine groep, of in een breakout room, het geluid van iedereen aan staat, ga je heel makkelijk door elkaar heen praten. Je moet er even aan wennen om samen een normale flow in het gesprek te krijgen. Steek je hand op bijvoorbeeld!
- Je kunt ook 'rondjes' doen waarbij je elkaar de beurt geeft.
- **Er is een chatfunctie. Handig, maar verlies je er niet in. De meeste mensen kunnen niet** multitasken (al denken ze dat wel), en als je gaat chatten hoor je het gesprek niet meer. Je kunt chatten met everyone of met een individuele deelnemer.
- Let op: de laatste stand blijft actief, dus als je met iemand privé hebt gechat, en daarna wil je met iedereen chatten, dan moet je weer everyone kiezen.
- **EXTED Als het whiteboard gezamenlijk gebruikt wordt (via Annotate, een setting bovenin het** scherm): vergeet de 'tekenpen', die maakt het snel rommelig. Gebruik normale tekens, en kies een eigen kleur. Wil je een whiteboard vanuit de breakout room laten zien in de main meeting, vergeet dan niet dit op te slaan.

**Tip** – Als je iets anders/geks/onverwachts hebt zitten doen en je bent ineens de meeting kwijt op je scherm, klik dan helemaal onderin op het actieve zoom-vlakje, of bovenin je browser op de zoompagina. En blijf cool, want anderen kunnen jou vaak wél nog zien en horen.

### **4. Omgaan met speciale functies**

Zoom heeft een aantal bijzondere functies die de host kan inzetten, maar waar je als deelnemer ook iets mee kunt. De belangrijkste zijn: whiteboard of scherm delen en de breakout rooms.

- De host kan het schermdelen door deelnemers wel of niet mogelijk maken.
- Als je zelf op Share screen (groene knop onderin) drukt zie je bovenin drie opties: *Basic* (dat zijn de schermen die je al open hebt staan op je computer), *Advanced* (zoals slechts een selectie van het scherm delen) en *Files*. Bij Files kun je verbinding maken met cloud bestanden van Dropbox, OneDrive en Google Drive. Doe dit al voordat de meeting is gestart! Maar als je op safe wilt spelen, gebruik dan Powerpoint vanaf je eigen computer.
- Als je je scherm deelt vallen de meeste Zoom knoppen weg. Ga met je cursor naar bovenin je scherm en er verschijnt een uitklapmenuutje met je belangrijkste controls.
- Hierin zit ook een knop *Annotate*, en daarmee zet je een whiteboard open. Een (veilig, want bekend) alternatief hiervoor is dat je mensen laat meekijken met wat je opschrijft op een lege slide (via een gedeelde Powerpoint dus).
- **•** Soms zal de host je in een kleinere groep laten praten, of een oefening doen: de breakout rooms. Dat gebeurt voor jou, als deelnemer 'vanzelf'.
- Je kunt vanuit die rooms hulp van de host inroepen. Die kan zich dan bij je voegen.
- **■** Je kunt ook vanuit zo'n room weer vertrekken, en dan kom je automatisch weer in het 'algemene' gesprek. Misschien zit daar dan alleen de hoste nog
- **■** In de room kan je samen een whiteboard of bijvoorbeeld een online prikbord (bijvoorbeeld Padlet) beschrijven. Vergeet die niet op te slaan als je die wilt 'meenemen' en presenteren in de grotere bijeenkomst (of dat nodig is hangt een beetje van het programma af, maar voor de zekerheid: sla op!).

# © Teamchange.nl **IEAMChange Community** 3

### **5. Privacy en veiligheid**

De digitale wereld is niet erg privé, en ook Zoom heeft wat issues. Maak er goede afspraken over. Weet dat wat jij zegt, schrijft en doet vrijwel overal kan worden vastgelegd en verspreid.

- **E** Je kunt de hele chat van een meeting downloaden in een file. Weet dus dat anderen dat ook kunnen, inclusief alles wat jij daarin gezegd hebt. (Host kan deze optie uitzetten in account).
- Soms wordt een meeting opgenomen. Een goede host geeft dat bij het begin aan, maar je kunt het zelf ook zien gebeuren.
- **E** Mensen kunnen op elk moment hun scherm fotograferen (met jouw foto en naam erin). Maak desgewenst afspraken over vertrouwelijkheid. Kondig bijvoorbeeld het maken van een printscreen aan, zodat mensen hun video uit kunnen zetten.
- Zi[e hier een artikel](https://www.ictrecht.nl/blog/hoe-maak-je-avg-proof-gebruik-van-zoom-voor-je-webinar-of-videoconferentie) over Zoom en AVG wetgeving van Dries Lawrence.

Hier zijn twee goede handleidingen voor verdere raadpleging, met aardig wat techniek erin. <https://eljaboxman.nl/zoom-school/> (Elja doet mooi zoomwerk, en host ook gratis rondleidingen). <https://toledo.kuleuven.be/Handleiding%20ZOOM.pdf> (met enkele zinnige screenshots). Teamchange verzorgt (erkende) opleidingen voor teamprofessionals. Interesse? [Kijk snel hier!](https://www.teamchange.nl/coaching-%e2%80%a2-training-%e2%80%a2-advies/teamcoaching-opleiding/) **Nog tips voor ons? Graag!** [martijn@teamchange.nl](mailto:martijn@teamchange.nl) | [www.teamchange.nl](http://www.teamchange.nl/) | 0653214501